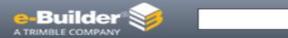

# Electronic Signature

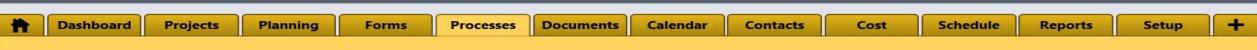

# How to sign document electronically in e-Builder using DocuSign

Q

1. Actor select an action from the drop-down in the process page. Click Take Action.

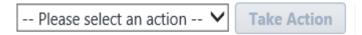

2. Click on the link "Click here to review and sign the document(s)"

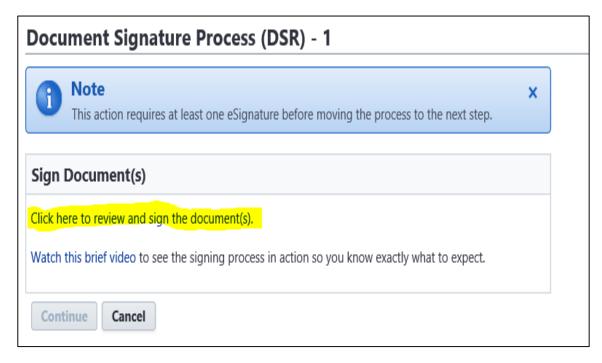

3. Click **CONTINUE** to get remove the grey cover

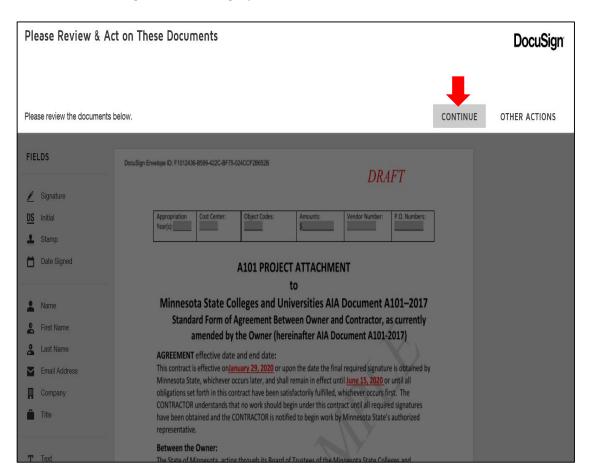

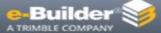

# Electronic Signature

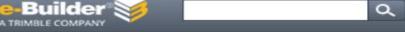

Dashboard

**Projects** 

Planning

Forms

**Processes** 

**Documents** 

Calendar

Contacts

Cost

Schedule

Reports

Setup

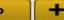

### How to sign document electronically in e-Builder using DocuSign

- 4. Scroll down the document to the signature area.
- 5. Drag and drop the Signature, Title, and Date Signed from the FIELDS panel on the left to the correct fields on the page.

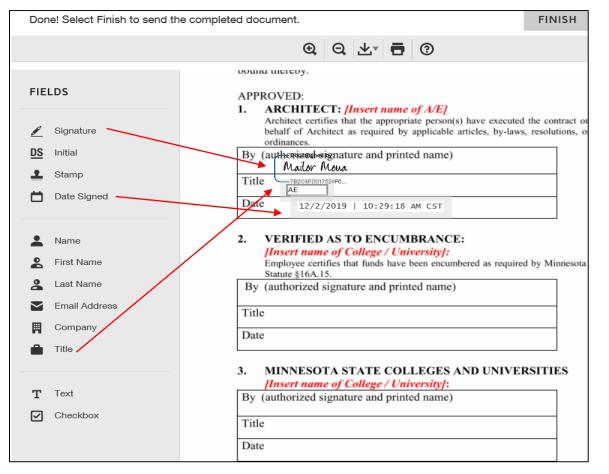

6. Click Finish to move out of the page

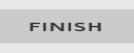

7. Click Continue to move it to the next step.

#### **Document Signature Process (DSR) - 1**

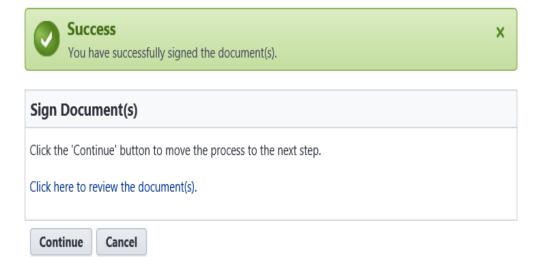